日看大協第 53 号 2020 年 3 月 2 日

一般社団法人 日本看護系大学協議会 会員校代表者(=社員)各位

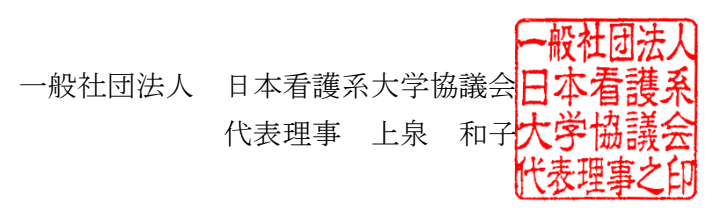

### 2019 年度 電子名簿の確定・保存について(依頼)

向春の候、ますますご清祥のこととお慶び申し上げます。平素より本会の活動に格別のご高配を 賜り、厚く御礼申し上げます。

さて、2008 年 9 月から開始いたしました本協議会会員校向け電子名簿ですが、下記の日程で「2019 年度日本看護系大学協議会名簿」として確定し、データを保存させていただきます。修正等がある 場合は、下記の期日までに更新をお願いいたします。

今回保存したデータをベースとして、各会員校様には次年度(2020 年度:2020 年 4 月 1 日~2021 年 3 月 31 日)の電子名簿を作成していただきます。ご協力のほど何卒よろしくお願い申し上げます。

記

### 今年度版=2019 年度(2019 年 4 月 1 日~2020 年 3 月 31 日)電子名簿の確定・保存

修正可能期間:2020 年 3 月 31 日(火)23 時 59 分まで

【予告】\*次年度の入力につきましてはあらためてご連絡いたします

#### 2020 年度(2020 年 4 月 1 日~2021 年 3 月 31 日)電子名簿

入力可能期間:2020 年 4 月 1 日(水)9 時 ~ 2021 年 3 月 31 日(水)

#### ●ログイン: http://www.janpu.or.jp/

本会 HP トップページの右バナー上方にある「会員校専用ページログイン」ボタンから入力できま す。 操作マニュアルを次ページに添付致しますが、電子名簿の操作マニュアルは会員校メニュー ページの https://www.janpu.or.jp/member/upload/university/namelist\_manual.pdf からも ダウンロードできます。ご参照ください。

### ●ログイン ID とパスワードについて

本会定時社員総会に出席された代表者または代理の方に直接お渡ししています(B5 黄色紙/ラミネ ート加工)をご確認ください。

●ご不明な点は電子メール (office@janpu.or.jp) でお問い合わせください。

以上

2020 年 3 月 2 日

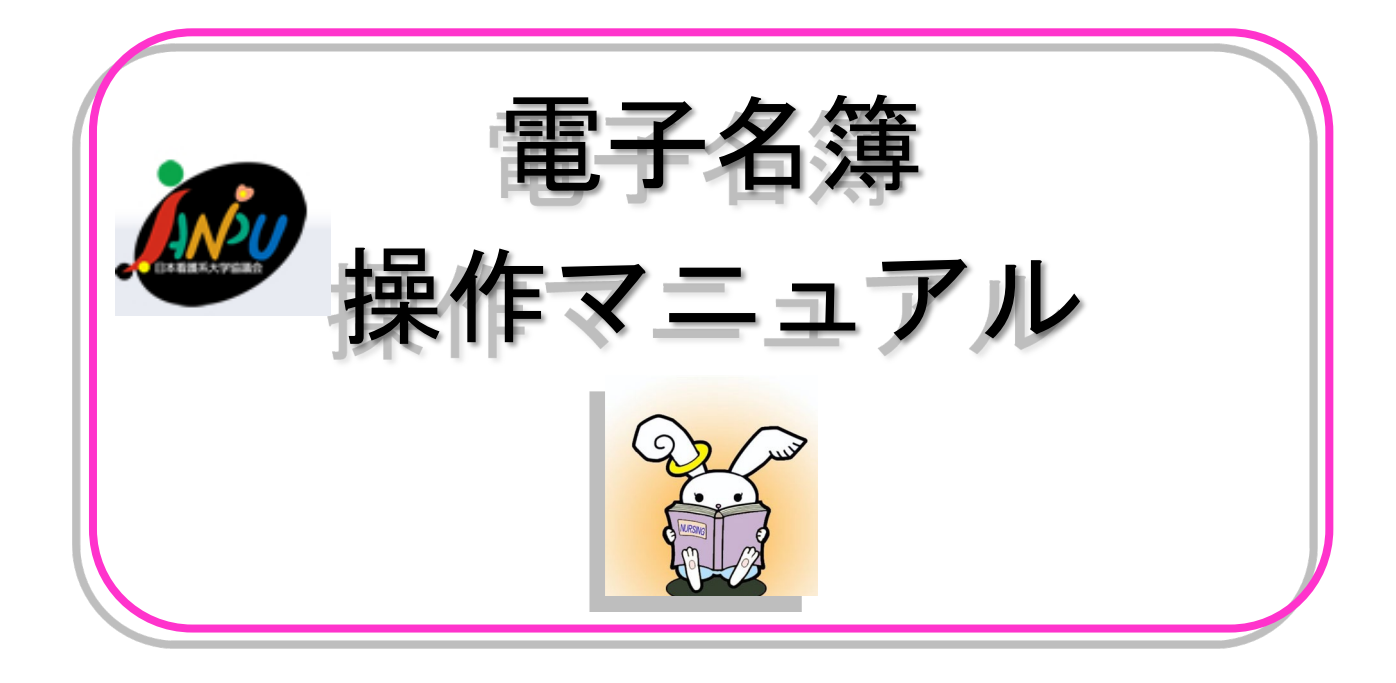

# 一般社団法人 日本看護系大学協議会

### ■電子名簿とは

・本会ホームページ (<http://janpu.or.jp/>) から会員校の名簿の入力・閲覧・検索ができるシステム

## ■ログインIDとパスワードについて

- ・本会入会の際、『電子名簿、実態調査(データベース)共通』ID·パスワード (黄色のB5用紙) を社員(=代表者様)にお渡ししています。
- ·電子名簿には1校につき2種類(管理者用·利用者用)のログインIDとパスワードがあります。
- •管理者用は、名簿の内容を修正、閲覧、検索が可能→(1を参照)
- ・利用者用は、名簿の閲覧、検索のみ可能 →(2 を参照) ※ただし、実態調査の場合は、管理者用ならびに利用者用のどちらでも入力可能
- ・退会されるまで年度が変わっても大学コード、パスワードは変わりません。
- ・紛失されてしまった場合、再発行となりますので取り扱いには十分ご注意ください。

# 1.《電子名簿を編集する方法》 ~管理者のみ~

① JANPUホームページ(<http://janpu.or.jp/>)の 右下の【会員校専用ページログイン】をクリック(図 1)

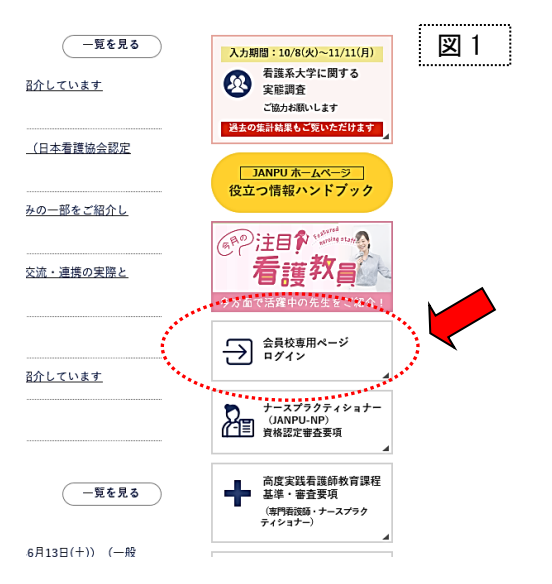

② ログイン画面に管理者IDと管理者パスワードを入力(図 2)

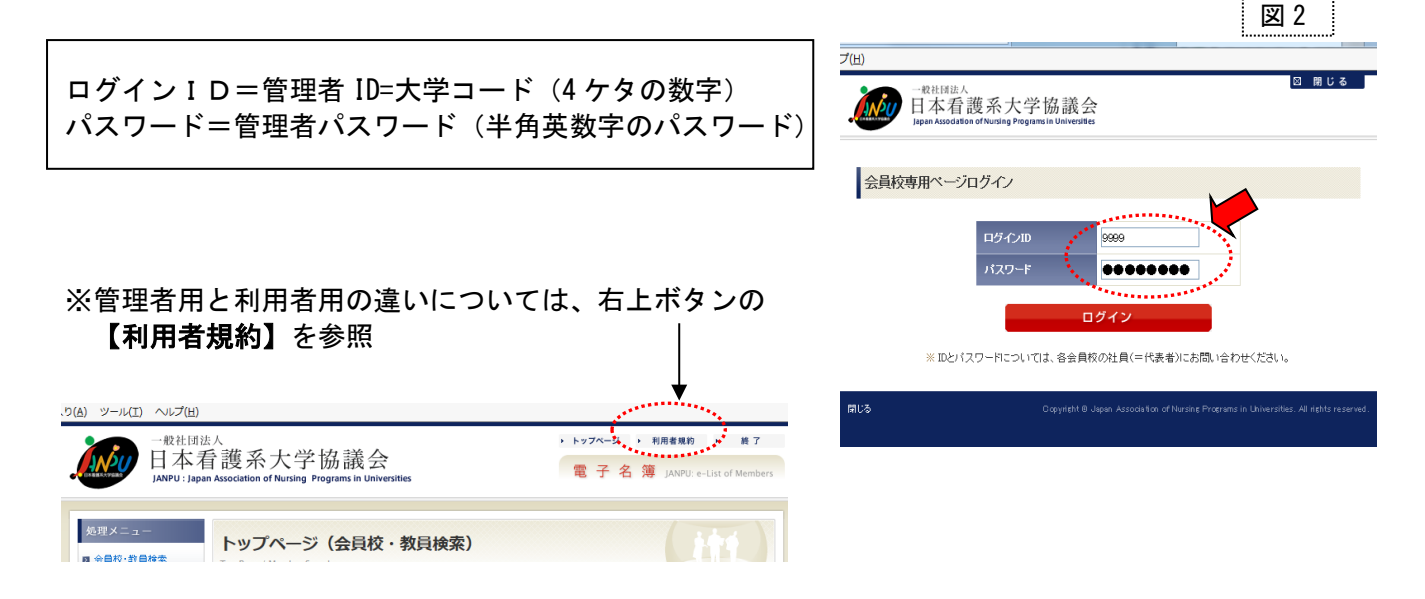

③ 会員校メニューから【電子名簿】を選ぶ(図 3)

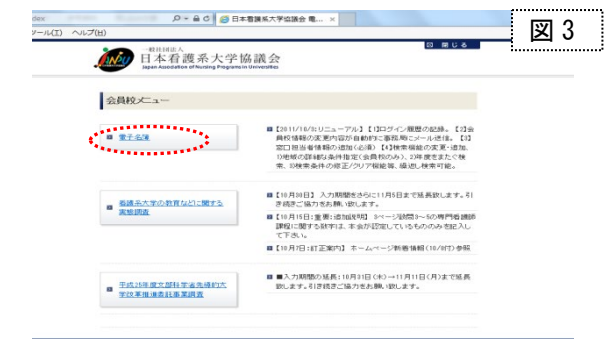

④ 左枠の処理メニューから編集したいものを選択 (図 4)

★会員校情報を編集する場合→⑤へ ★教員情報を編集する場合→⑥へ

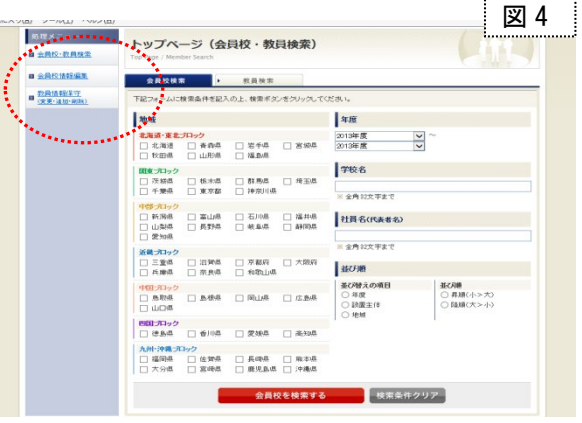

. . . . . . . . . . . . . . . . . . .

- ⑤ 会員校情報編集
	- 1) メニューから【会員校情報編集】を選ぶと 編集画面が表示される(図 5)
	- 2) 会員校情報の書き換えをする
	- 3) 情報を入力したら画面の一番下の 【会員校情報を更新する】をクリックすると 入力データが更新・保存される
		- ※変更した内容を確認したい場合は、 一番上の大学名をクリックすると別ウィンドウが 表示され内容が確認できる

 $\Box$ 

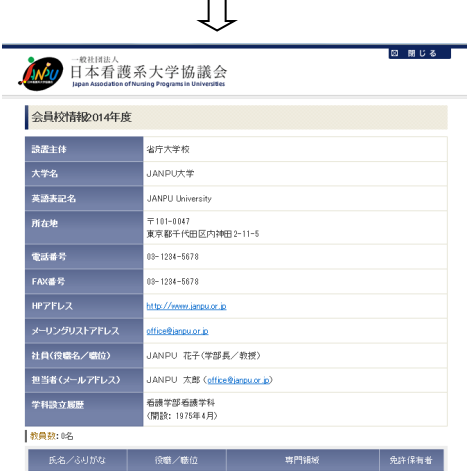

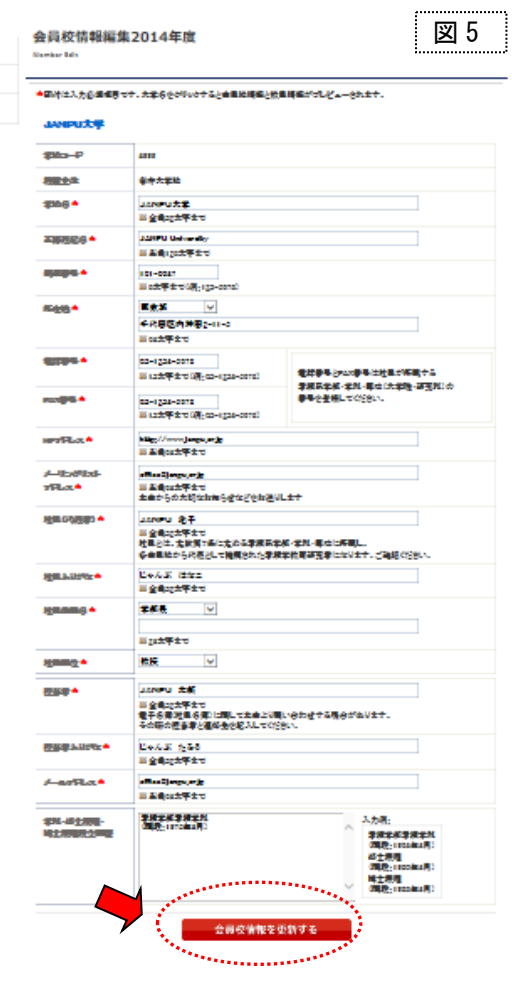

**ARRIVERS** -

### ⑥ 教員情報編集

1)《新規入力の場合》

- 1-1) 処理メニューから【教員情報保守(変更・追加・ 削除)】を選ぶと編集画面が表示される(図 6)
- 1-2)【+追加】をクリックし教員の情報を入力(図 6)
	- ※10 人の枠が出てくるが、10 人以上入力したい場合、 10 人入力した後に【登録する】をクリックすると 新たな入力画面が出てくる
- 1-3)「No、氏名、役職/職位、専門領域」を入力 またはプルダウンで選択 ※入力についての詳細/注意事項は 7 ページを参照
- 1-4)「免許保有者」はチェックを入れる ※入力についての詳細/注意事項は 7 ページを参照
- 1-5) 入力が終わったら、【登録する】をクリック(図 7)
- 2)《すでに登録している教員情報を追加・変更・削除する場合》
- 2-1) 処理メニューから【教員情報保守(変更・追加・ 削除)】を選ぶと編集画面が表示される(図 8)
- 2-2) 「No、氏名、役職/職位、専門領域、免許保有者」 情報を変更またはプルダウンで選択し直す ※「専門領域」の修正については 7 ページを参照
- 2-3)右側の【更新】をクリックすると、情報が 更新・保存される
- 2-4)削除したい時は、1 人ずつ右側の【削除】を クリックすると削除できる
- ※入力内容に誤りがあった場合は、エラーメッセージが 出るので正しく入力し直す

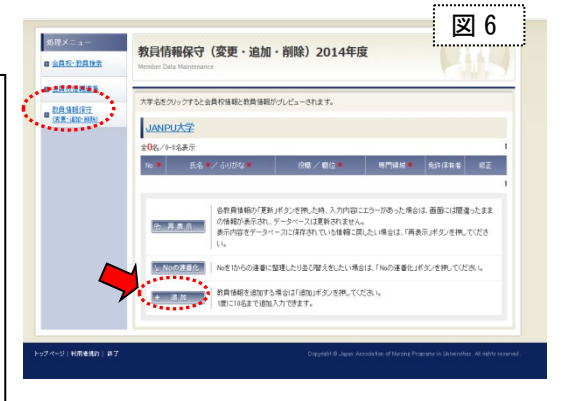

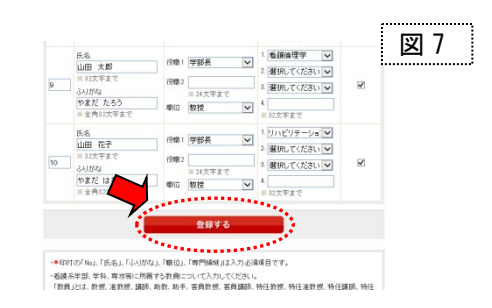

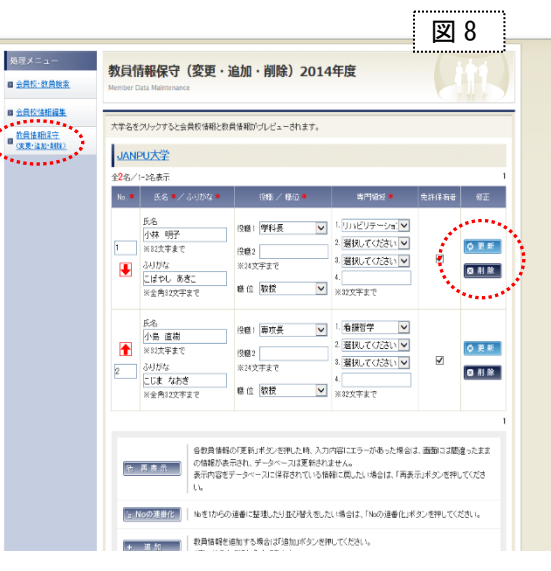

- 3)《並べ替え》(図 9)
- 【新規入力の場合】 表示したい順に、No を直接入力して【登録する】
- 【情報を変更する場合】 ①教員の順番を変更したい時は、No の|↑| |↓|を押し、 順番を1つずつ変更する ②任意の No を入力して【更新】をクリックすると 順番を変更できる(ただし、重複した番号は使用できない ので、修正前に使用していない番号を付番する。例えば 1~5 番を使用していたら、6 番以降の番号を使用する) 【No の連番化】をクリックすると番号を整理できる

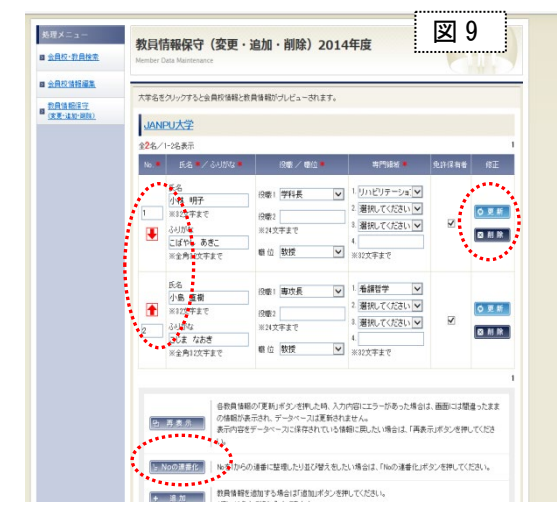

※情報は更新され自動的にログアウトできる

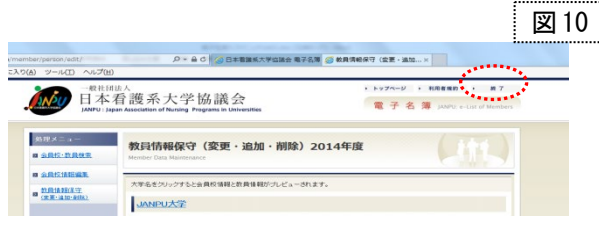

# 2.《電子名簿を閲覧・検索する方法》~管理者・利用者共通~

① JANPUホームページ(<http://janpu.or.jp/>)の右下の 『会員校専用ページログイン』をクリック(図 11)

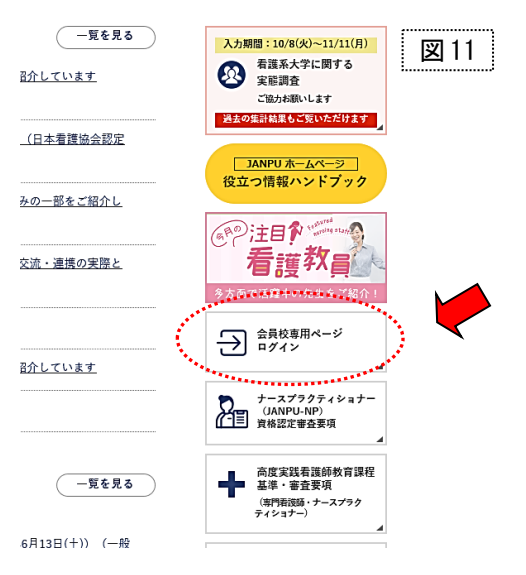

Q - A C | ◎ 日本着議系大学協議会 JANPU | ● 日本看護系大学協

.........

。<br>:ついては、各会員校の社員(=代表者)にお問。

Nov 日本看護系大学協議会

会員校専用ページログイン ................

図12

。<br>图 金 電.. . . . . .

② ログイン画面にIDとパスワードを入力(図 12)

《管理者の場合》

ログインID=管理者 ID=大学コード (4ケタの数字) パスワード=管理者パスワード(半角英数字のパスワード)

《利用者の場合》

ログインID=利用者 ID=〇〇〇Ouser (大学コード user) パスワード=管理者パスワード(半角英数字のパスワード)

③ 会員校メニューから【電子名簿】を選ぶ(図 13)

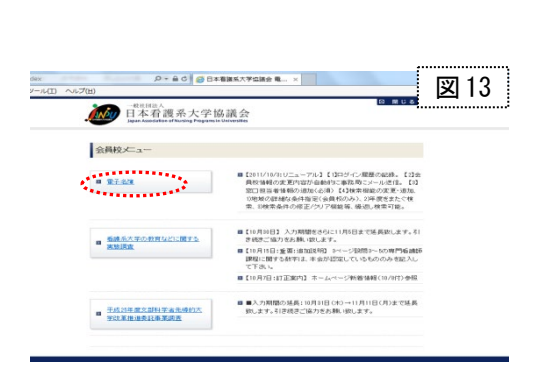

- ④【会員校検索】(図 14)と【教員検索】(図 15)の 2 種類が可能 ※それぞれのタブを選ぶと画面が切り替わる
- ⑤【会員校検索】の画面(図 14)
	- 1) 検索条件を任意で選択または入力する
	- 2) 【会員校を検索する】を押すと検索結果が出る
	- 3) 【検索条件クリア】を押すと入力または選択した 条件がクリアされて、繰返し検索が可能

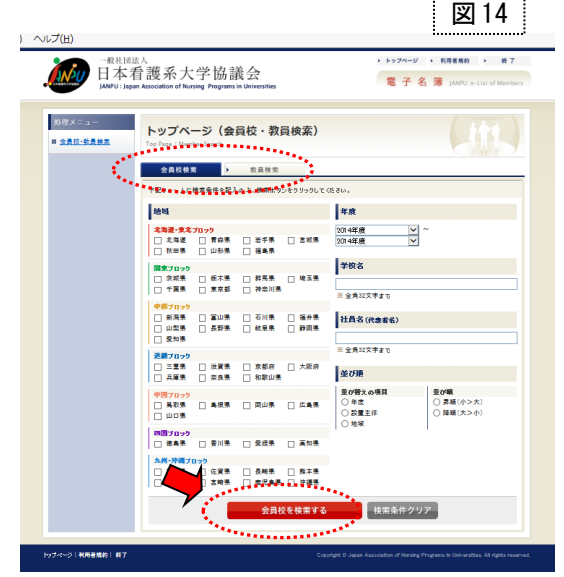

図15

 $\overline{\mathbf{v}}$ 

 $\overline{\mathbf{v}}$ 

-<br>-<br>/ + HREND + H.7

重**01幅**<br>○ 昇版(小>大)<br>○ 陽調(オ>小)

**電子名簿** 

**B** 

運択してください

事門麻城

運現してくださ

\* 123.4 p z

**Boys** 

■<br>■の帯えの項目<br>○ キ皮<br>○ ふりがな

- ⑥【教員検索】の画面(図 15)
	- 1) 検索条件を任意で選択または入力する
	- 2) 【教員を検索する】を押すと検索結果が出る
	- 3) 【検索条件クリア】を押すと入力または選択した 条件がクリアされて、繰返し検索が可能

⑦ 検索が終わったら、一番上の『終了』をクリックすると自動的にログアウトできる(図 16)

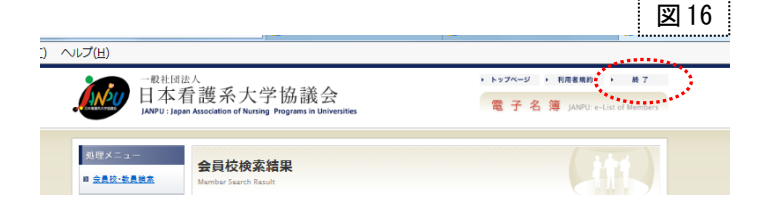

I) ヘルプ(H

**BIEX** 

■ 金良校·教長検査

ANNU 日本看護系大学協議会

 $\frac{2014算$ 

**K** 

■ 加文字まで

ふりがな

 $\frac{1}{2}$ 

es. .<br>運択してくだき、

トップページ (会員校・教員検索)

 $\frac{1}{\sqrt{2}}$ 

● 会員校検索 | 数異検索 。<br>下記フォームに検索条件を記入の上、検索ボー 年底

# 教員情報の入力/編集についての詳細・注意事項

### ■\*印付の「No」、「氏名」、「ふりがな」、「職位」、「専門領域」は入力必須項目です

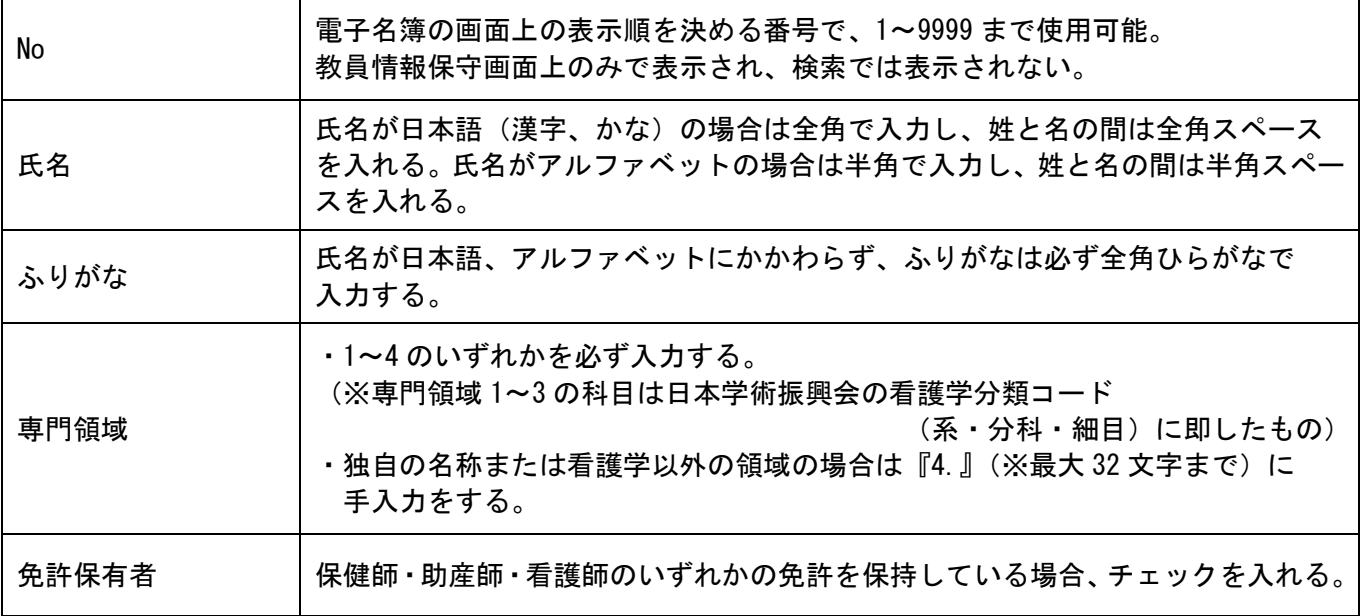

### ■看護学系学部、学科、専攻等に所属する教員について入力してください

\* 「教員」とは 教授、准教授、講師、助教、助手、客員教授、客員講師、特任教授、特任准教授、特任講師、 特任助教、教務(職)、客員講座、研究員 を示す

## ■専門領域の修正について

\* 一度入力した内容を取り消し or 修正したい場合 ①初期値となっている「選択してください」に戻してから『更新』ボタンを押す ⇒⇒「専門領域 1」がクリアされる ②もしくは、正しい領域名を選び直して『更新』ボタンを押す